# Raspberry Piケース + 3.5インチLCD

セットアップ手順書ver.0.9

作成: 株式会社bitset (2017-08-17)

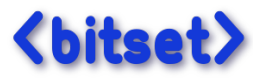

# (目次)

1. [準備](#page-1-2) 1-1. [キット内容物確認](#page-1-1) 1-2. [お客様でご用意頂くもの](#page-1-0)

### 2. [組立](#page-2-0)

3. OS[セットアップ](#page-4-0) 3-1. 簡単コース: [ドライバセットアップ済み](#page-4-1)OSイメージを使用 3-2. 新規OS[環境にドライバをインストール](#page-5-2) 1. OS(Jessie)[インストール](#page-5-1) 2. OS[の設定変更](#page-5-0) (推奨) 3. LCD[ドライバインストール](#page-6-0)

# <span id="page-1-2"></span>1. 準備

### <span id="page-1-1"></span>1-1. キット内容物確認

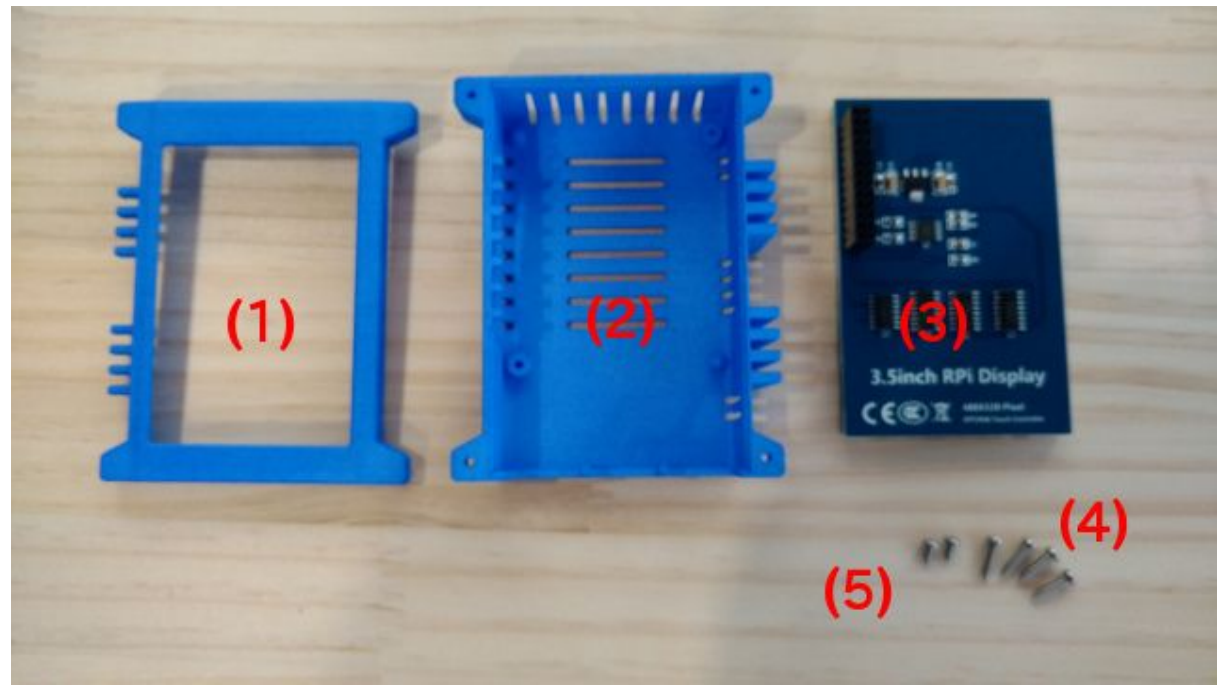

- (1) ケース(上)
- (2) ケース(下)
- (3) 液晶モジュール
- (4) ケース止め用ネジ(大) x 4本 … M2.6-10バインドタップ
- (5) 基板止めネジ(小) x 2本 … M2.6-5バインドタップ

# <span id="page-1-0"></span>1-2. お客様でご用意頂くもの

### (1) Raspberry Pi本体

(対応機種)

- Raspberry Pi3 Model B
- Raspberry Pi2 Model B
- Raspberry Pi Model B+
- (2) USB電源

Pi3 の安定動作には 2.5A電源が必要です。電源の仕様をご確認下さい。

(3) microSD

推奨: 8GB以上

(4) プラスドライバー (組み立て用)

# <span id="page-2-0"></span>2. 組立

1. ケース (下) を取り出し、

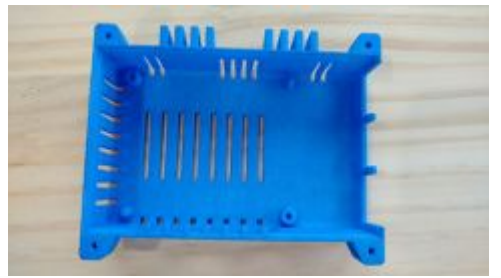

2. ラズパイをセットし、二箇所を基板止め用ネジ(小)でネジ止めします。

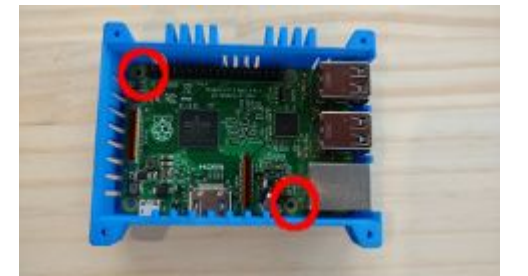

3. 液晶モジュールを取り付けます。ピンがずれないように注意して下さい。

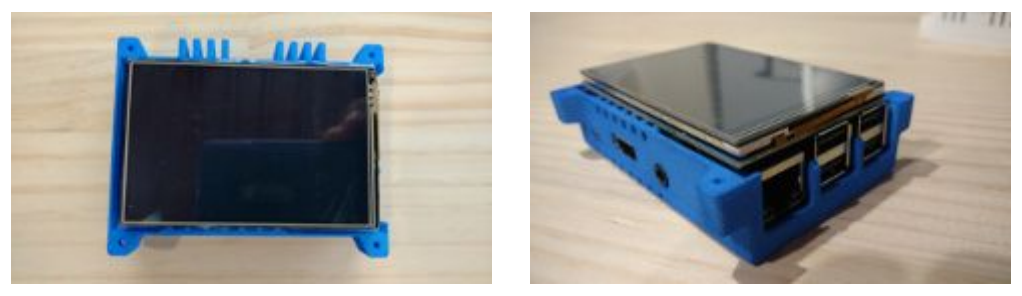

4. ケース(上)を被せます。

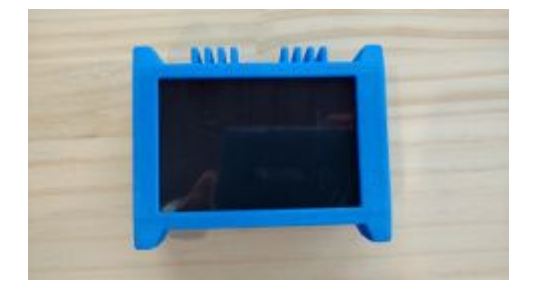

5. 裏返し、四カ所をケース止用ネジ(大)でネジ止めします。

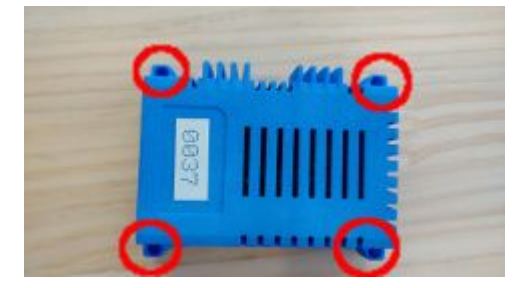

6. 組立完了です。

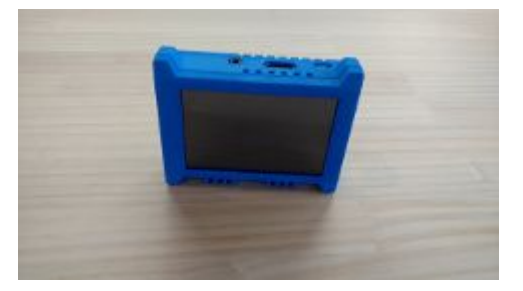

# <span id="page-4-0"></span>3. OSセットアップ

<span id="page-4-1"></span>3-1. 簡単コース: ドライバセットアップ済みOSイメージを使用

#### **(**概要**)**

弊社で準備した LCDドライバ組込み済みOSイメージ(Jessie)をmicroSDに書き込んで使用 します。

#### **(**手順**)**

1. 次のドライブからzipファイルをダウンロードします。 <https://drive.google.com/drive/folders/0B6MxiQZ18uBpNGNKdzM0cENEblE?usp=sharing>

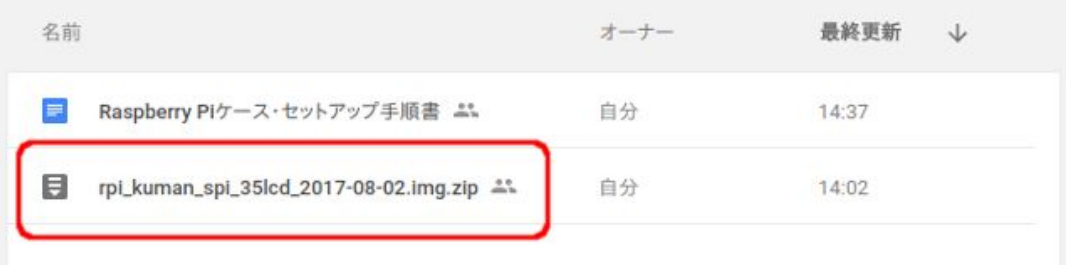

- 2. ZIPを解凍し、microSDにOSイメージを書き込みます。
- 3. Raspberry Pi を起動すると X Window が自動起動します。

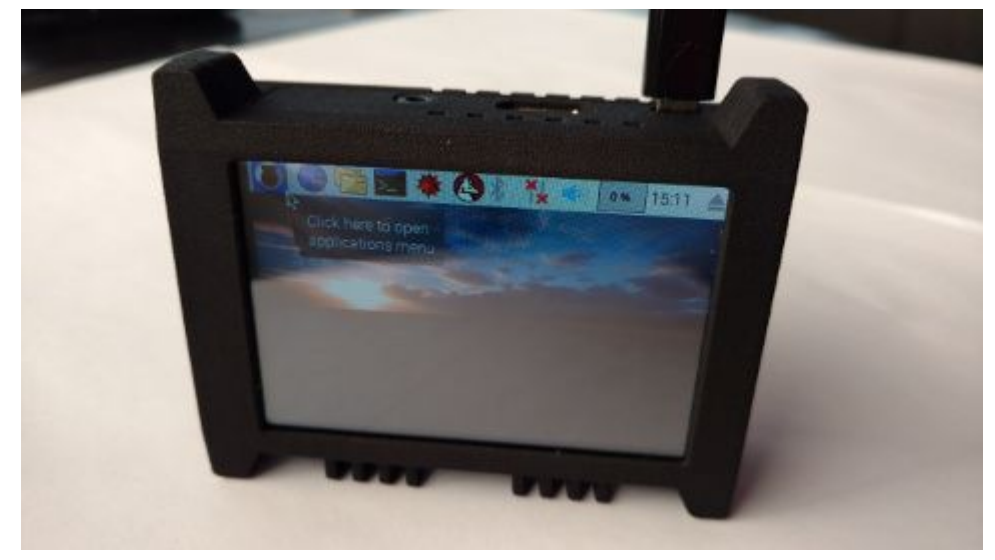

4. キャリブレーションが必要な場合、以下を参考に実施して下さい。 [http://www.waveshare.com/wiki/3.5inch\\_RPi\\_LCD\\_\(A\)#Touch\\_screen\\_calibration](http://www.waveshare.com/wiki/3.5inch_RPi_LCD_(A)#Touch_screen_calibration)

# <span id="page-5-2"></span>3-2. 新規OS環境にドライバをインストール

#### **(**概要**)**

新規にインストールしたOS環境にLCDドライバを組込みます。 対象OSは RASPBIAN(Jessie) です。

#### **(**手順**)**

- <span id="page-5-1"></span>**1.OS(Jessie)**インストール
- (1) 以下のサイトからダウンロードし、microSDに書き込みます。 <https://www.raspberrypi.org/downloads/raspbian/>

JESSIE WITH DESKTOP, JESSIE LITE のどちらでもLCDは使用できます。

(2) Raspberry PiのHDMIポートにディスプレイを接続して、OSの起動を確認します。

#### <span id="page-5-0"></span>**2.OS**の設定変更**(**推奨**)**

LCDドライバインストール後は、デフォルトコンソールがLCDになり狭い画面で操作するこ とになります。 そのため、ドライバインストール前に次の設定をしておくことをお勧めし ます。

- sshサービスの有効化 → PCからログインし、広い画面で操作するため。
- user:pi のパスワード変更  $\rightarrow$  ssh有効化に伴う**最低限**のセキュリティ対策
- IPアドレスの固定化 → sshログインのとき、IPアドレスを指定しやすいように

設定完了後、再起動します。

## <span id="page-6-0"></span>**3.LCD**ドライバインストール

(1) 以下のサイトから最新のドライバをダウンロードします。 [http://www.waveshare.com/wiki/3.5inch\\_RPi\\_LCD\\_\(A\)](http://www.waveshare.com/wiki/3.5inch_RPi_LCD_(A))

> 2017-08-17時点の最新版を以下のファイルです。 <http://www.waveshare.com/w/upload/0/00/LCD-show-170703.tar.gz>

- ※ Raspberry Pi以外の環境でダウンロードした場合は、Raspberry Piにファイルをコピー して下さい。(scpでファイル転送、または USBメモリ経由のコピー、等)
- --- 以降は Raspberry Pi での操作になります ---
- (2) ドライバをインストールします。 基本的に、ダウンロードサイトの手順に沿って行えばOKです。

\$ tar xvzf LCD-show-170703.tar.gz \$ cd LCD-show \$ chmod +x LCD35-show \$ ./LCD35-show \$ sudo reboot

(3) 再起動後、LCDが標準コンソールになります。

(4) 液晶の上下の向きを変更します。

\$ cd LCD-show \$ chmod +x LCD35-show \$ ./LCD35-show 270 \$ sudo reboot

もし、うまくいかない場合は /boot/config.txt を修正します。 (50〜60行目辺り)

#### dtoverlay=tft35a:rotate=270

変更後は再起動します。

以上